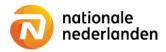

## Mijn NN Zakelijk

## Deregister an employee

The employer portal Mijn NN Zakelijk makes it easy to deregister an employee.

Log on to Mijn NN Zakelijk and on the Homepage see all the schemes you can manage.

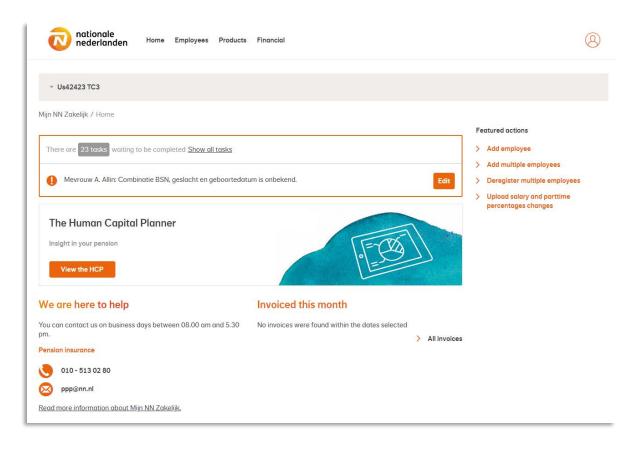

## Deregister one employee

✓ Choose Employees in the top navigationbar.

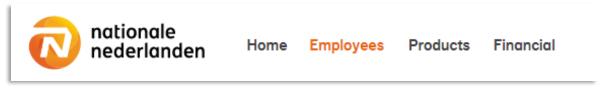

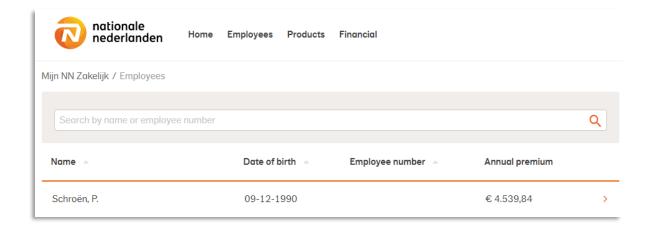

✓ Select the employee you want to deregister.

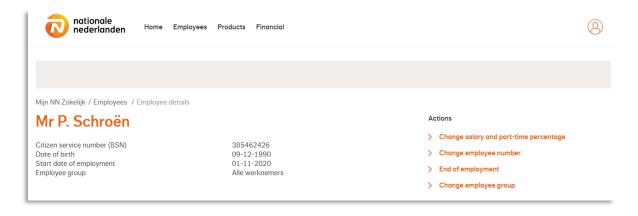

- ✓ Click End of employment.
- ✓ Fill the date of termination of employment.

This is the first day that the employee is no longer employed.

✓ Click Process mutation.

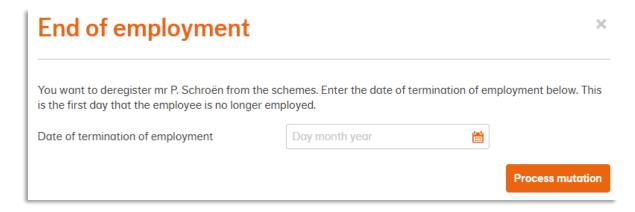

## Deregister multiple employees

✓ Choose Employees in the top navigationbar.

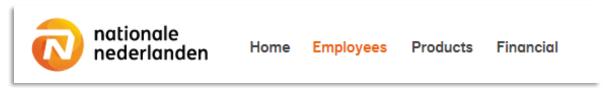

✓ In Actions, choose deregister multiple employees.

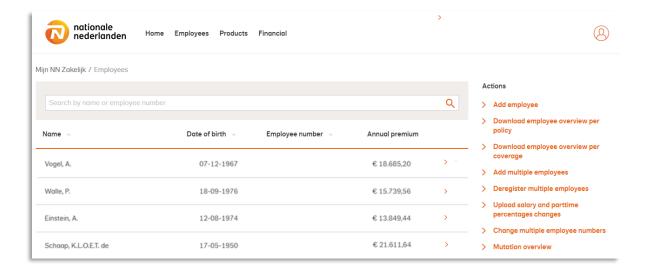

✓ Download the template, make adjustments and upload the file.

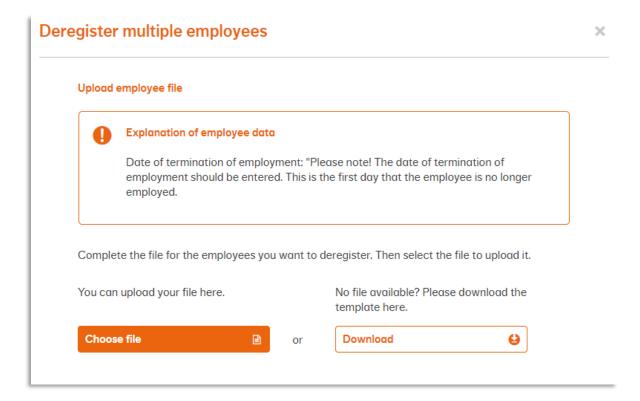

 $\checkmark$  The file is automatically placed in your Downloads folder .

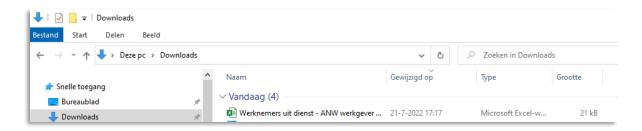

✓ In this file you fill the empty columns with the correct data.

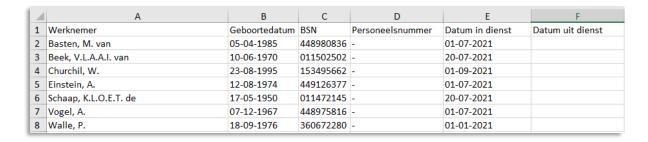

✓ Then choose upload and click Process.

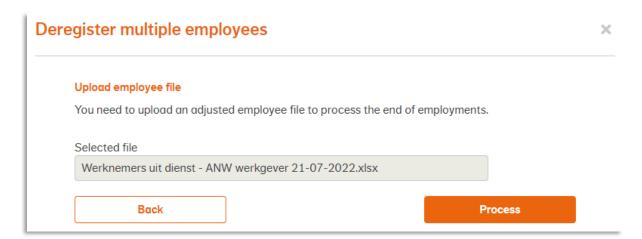